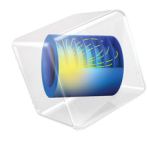

# 简介 CAD 导入模块

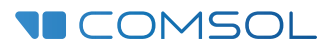

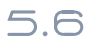

# CAD 导入模块简介

© 2005-2020 COMSOL 版权所有

受列于 [cn.comsol.com/patents](http://cn.comsol.com/patents/) 的美国专利 7,519,518、7,596,474、7,623,991、8,457,932、9,098,106、 9,146,652、9,323,503、9,372,673、9,454,625、10,019,544、10,650,177 和 10,776,541 保护。专利申 请中。

本文档和本文所述的程序根据 《COMSOL 软件许可协议》 [\(cn.comsol.com/comsol-license-agreement](http://cn.comsol.com/comsol-license-agreement/)) 提供,且仅能按照许可协议的条款进行使用或复制。本软件的某些部分属于 Siemens Product Lifecycle Management Software Inc. 所有。 © 1986-2020。保留所有权利。本软件的某些部分属于 Spatial Corp. 所有。 © 1989–2020。保留所有权利。

COMSOL、 COMSOL 徽标、 COMSOL Multiphysics、 COMSOL Desktop、 COMSOL Compiler、 COMSOL Server 和 LiveLink 为 COMSOL AB 的注册商标或商标。 ACIS 和 SAT 是 Spatial Corporation 的注册商标。CATIA 是 Dassault Systèmes 或其子公司在美国和 / 或其他国家 / 地区的注 册商标。 Parasolid 是 Siemens Product Lifecycle Management Software Inc. 或其子公司在美国和其他 国家 / 地区的商标或注册商标。所有其他商标均为其各自所有者的财产, COMSOL AB 及其子公司 和产品不与上述非 COMSOL 商标所有者相关联,亦不由其担保、赞助或支持。相关商标所有者的 列表请参见 [cn.comsol.com/trademarks](http://cn.comsol.com/trademarks/)。

版本: COMSOL 5.6

# 联系信息

请访问 "联系我们"页面 [cn.comsol.com/contact](http://cn.comsol.com/contact/),以提交一般查询、联系技术支持或搜 索我们的联系地址和电话号码。您也可以访问全球销售办事处页面 [cn.comsol.com/](http://cn.comsol.com/contact/offices/) [contact/offices](http://cn.comsol.com/contact/offices/),获取更多地址和联系信息。

如需联系技术支持,请访问 COMSOL Access 页面 [cn.comsol.com/support/case](http://cn.comsol.com/support/case/),创建并提 交在线请求表单。其他常用链接包括:

- 技术支持中心: [cn.comsol.com/support](http://cn.comsol.com/support/)
- 产品下载: [cn.comsol.com/product-download](http://cn.comsol.com/product-download/)
- 产品更新: [cn.comsol.com/support/updates](http://cn.comsol.com/support/updates/)
- COMSOL 博客: [cn.comsol.com/blogs](http://cn.comsol.com/blogs/)
- 用户论坛: [cn.comsol.com/community](http://cn.comsol.com/community/)
- 活动: [cn.comsol.com/events](http://cn.comsol.com/events/)
- COMSOL 视频中心: [cn.comsol.com/video](http://cn.comsol.com/video/)
- 技术支持知识库: [cn.comsol.com/support/knowledgebase](http://cn.comsol.com/support/knowledgebase/)

文档编号:CM020302

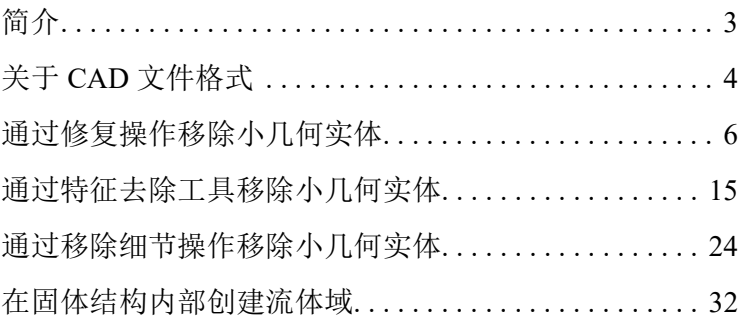

<span id="page-4-0"></span>本指南向您介绍 "CAD 导入模块",该模块现在支持将多种三维 CAD 文件格 式导入 COMSOL 建模环境。此外,它还提供一个强大的平台,其中包含修复和 特征去除工具,可用于为多物理场建模准备几何模型。通过学习后续章节中的 详细教程,您将能够高效地使用该平台提供的强大功能。

# <span id="page-5-0"></span>关于 CAD 文件格式

为了更好地理解"CAD 导入模块"的功能,我们首先回顾一下关于 CAD 文件 格式的一般背景信息。

## **CAD** 软件、几何内核及文件格式

每个 CAD 程序都使用一个几何内核来创建对象的数学描述,以计算实体建模操 作的结果。Parasolid® 和 ACIS® 是最常见的两种内核, 许多 CAD 程序都许可使 用这些内核。此外,某些程序也会使用自己开发的内核(COMSOL 就是如此)。 每个内核都有一个关联的本机文件格式。例如, Parasolid 文件格式简称为 Parasolid, 而 ACIS 文件格式则称为 ACIS 或 SAT®。

几何内核可以定义用于三维建模的内部表示的类型,不同内核定义的类型差别 很大。这就说明了为什么以不同文件格式存储的表示也存在巨大的差异。"CAD 导入模块"可以读取多种不同的对象描述,并将其转换为 COMSOL 可以处理的 格式。

除了几何内核的本机文件格式以外,还有其他一些格式基于中立的标准,这些 标准的定义是为了在 CAD 软件应用程序之间轻松交换几何模型。STEP 和 IGES 是其中最常用的两种格式。

此外,还有一类文件使用表面 - 网格几何格式。它们不表示模型的精确三维几 何,只是用来存储表面的三角形网格。这种格式最常见的例子是 STL 和 3MF。

#### 在各种格式之间转换三维 **CAD** 文件

由于不同文件格式的表示方式不同,几何模型并不总是可以在各种文件格式之 间进行完美转换。这意味着在将文件导入 COMSOL 时,转换的质量取决于具体 的文件格式。最快捷的方式是使用 CAD 系统的本机格式。如果该选项不可用, 我们一般建议您使用 Parasolid、 STEP 或 ACIS。

将三维 CAD 文件导入 COMSOL 非常简单。由于导入操作的设置已调整为适用 于大部分情况,因此,只需单击一个按钮即可导入大多数文件。在导入几何的 过程中,软件会检查其中是否存在错误并自动进行修复,该操作还会移除导入 容差范围内的小特征。

# <span id="page-7-0"></span>通过修复操作移除小几何实体

在本例中,一个描述轮辋的 Parasolid® 文件包含一些在导入过程中没有移除的 小细节,原因是它们超出了默认的导入容差范围。以下分步操作说明演示了查 找和移除这些特征的一种方法。一般工作流程如下:

- **•** 导入文件
- **•** 创建网格以快速检查几何
- **•** 测量待移除特征的大小
- **•** 修复对象
- **•** 创建新网格用于比较

#### 模型向导

**1** 启动 COMSOL Multiphysics。

- **2** 选择 "空模型"以跳过选择物理场接口和研究类型相关步骤。
- 3 在"主屏幕"工具栏中,单击"添加组件" <<br **/>并选择"三维"**。

#### 导入几何

本教程的轮辋几何已保存为 Parasolid 格式, 请确保使用"CAD 导入模块"几何 内核。

- **1** 在 "模型开发器"窗口的 "组件 1 (comp1)"节点下,单击 "几何 1"。
- **2** 在 "几何"的 "设置"窗口中,从 "几何表示"列表中选择 "CAD 内核"。
- 3 在"主屏幕"工具栏中单击"导入"。
- **4** 在 "导入"的 "设置"窗口中单击 "浏览"按钮。
- **5** 在 COMSOL 安装目录,导航至文件夹 applications/ CAD\_Import\_Module/Tutorial\_Examples,然后双击文件 wheel rim.x b.

**6** 单击 "导入"。

导入完成后,便会在 "图形"窗口中显示几何形状。

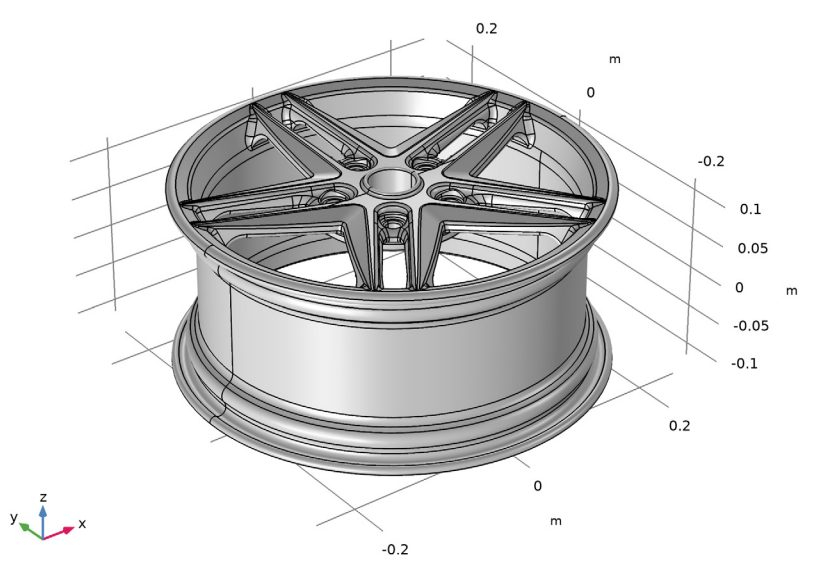

#### 创建表面网格

为导入的实体创建表面网格通常是评估几何质量、识别需要修复或去除特征的 区域的最快捷的方法。对于包含许多细节的更复杂的对象,您可以通过只创建 表面网格来节省一些时间。

- 1 在"网格"工具栏中,单击"边界" △ 并选择"自由三角形网格" <mark><</mark> 。
- **2** 转到 "自由三角形网格"的 "设置"窗口,从 "选择"列表框中选择 "所有边界"。
- 3 单击"全部构建" 按钮以创建网格。

生成网格后, "消息"窗口会立即显示网格单元的数量, 约为 33,000。此外, 该窗口还会显示两条警告。这些警告指出,几何包含远小于最小单元大小的 边,以及小于最小单元大小的面。

此外,网格序列的"自由三角形网格 1"特征节点下也会显示两个警告节点, 分别对应一种警告类型。这两个节点包含一组实体,本例中为引起问题的短 边和小面。这些实体还会在几何中突出显示,并且通常被更密集的网格包围, 以表明这些面或边的大小远小于几何的大小。

**4** 单击网格划分序列中的 "警告 1"节点,然后在 "图形"窗口中放大螺栓孔 周围的区域,如下图所示。

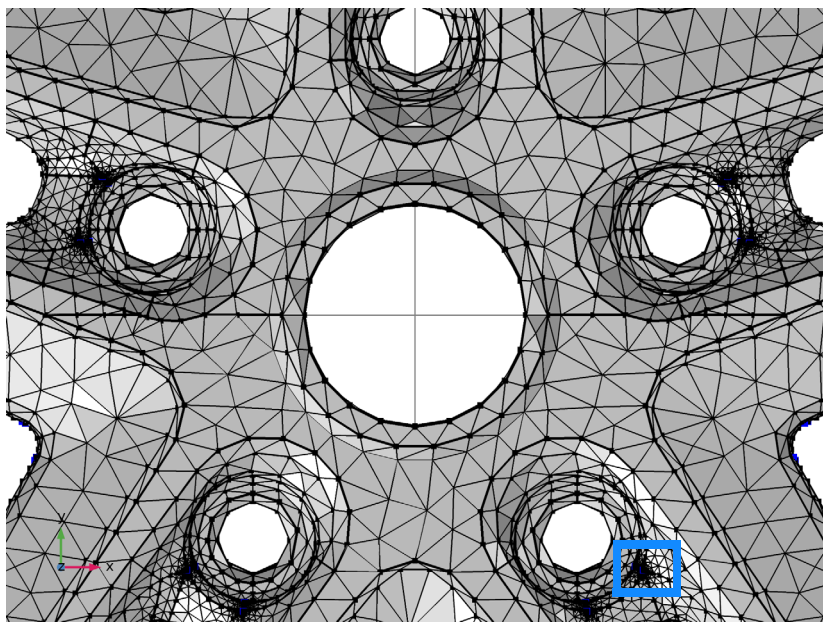

靠近每个螺栓孔的密集网格区域是由长条面和小面造成的。

5 放大蓝色矩形所指示的区域,然后单击"图形"工具栏中的"网格渲染"A 按钮,以便更清楚地查看这些小几何实体。

在每个螺栓孔的两个位置可以找 到小三角形面和相邻的长条面。 突出显示的边在警告的 "选择" 列表中列出。

为了获取这些面的代表性大小, 可以测量其中一条边的长度,例 如列表中编号为 1384 的边,即右 图中用箭头突出显示的这条边。

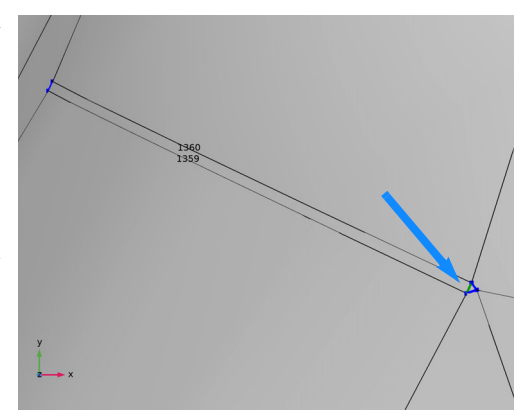

**6** 在"警告 1"的"设置"窗口中,向下滚动"选择"列表,然后单击边 1384。

**7** 在 "网格"工具栏中单击 "测量" 。 "消息"窗口会显示这条边的长度,为 5.4193e-5 m, 即 5.4193·10<sup>-5</sup> m 或 约 0.002 英寸。

现在,仔细观察警告中列出的其他一些短边。

- **8** 在 "警告 1"的 "设置"窗口中,继续向下滚动 "选择"列表,然后单击 边 1813。
- 9 单击列表旁的"缩放到选择"<del>面</del>按钮。

"图形"窗口中突出显示的边会居中并放大显示。

**10** 使用鼠标将它缩小并平移,找到这条边在轮辋上的位置。它是形成长条面的 一条边,该长条面所在的区域有两个相邻辐条与轮辋连接。

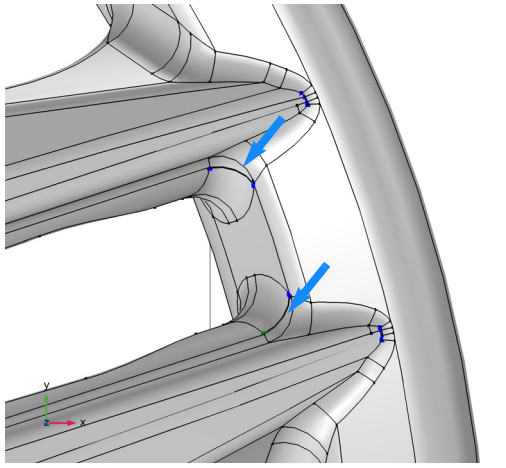

每个辐条都包含一个如图中箭头所示的类似长条面。

**11** 要得到长条面的宽度,保持该边在列表中突出显示,然后在 "网格"工具栏 中单击"测量" 。

边 1813 的长度为 3.126ꞏ10-4 m (约 0.012 英寸)。

#### 修复几何

我们已经知道要移除的面的大小,现在就可以修复几何了。

- 1 在"几何"工具栏中,单击"特征去除和修复"■ 并选择"修复"
- **2** 在 "图形"窗口中选择轮辋,将其添加到 "输入对象"列表中。
- **3** 在 "绝对修复容差"文本框中输入 3.2e-4。 使修复容差接近待移除特征的尺寸,可以避免移除 其他特征而破坏几何。

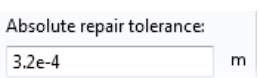

- 4 单击"构建所有对象"■ 以执行该操作。
- **5** 检查几何。平移和缩放几何图形,以查看包含长条面和小面的区域,这些面 现已从几何中移除。

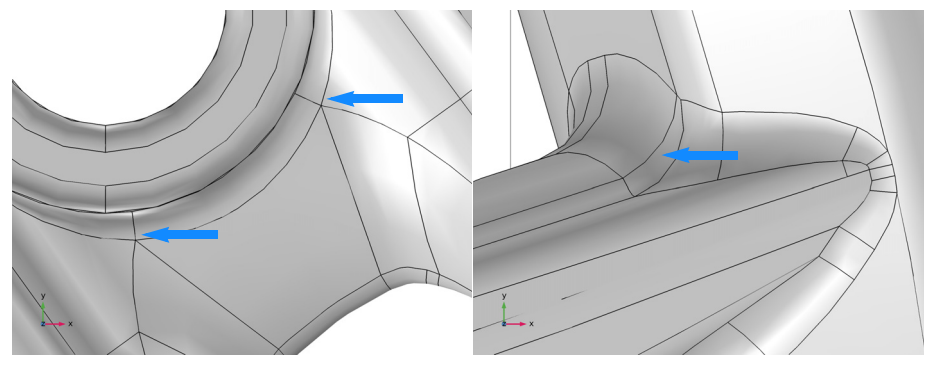

几何中不再显示小面和长条面。从"修复""设置"窗口的"信息"栏可以看 到,从几何图形中移除了 60 个短边和 20 个长条面。

#### 更新网格并继续修复

1 在"主屏幕"工具栏中单击"构建网格" ■。 此时,网格包含的表面单元比修复前少了大约 5000 个。"警告 1"节点指出, 某些边的长度仍小于最小单元大小。

2 单击"警告 1"节点,然后使用"选择"列表和旁边的"缩放到选择"。 按钮查找边 40、 44、 122 和 427。

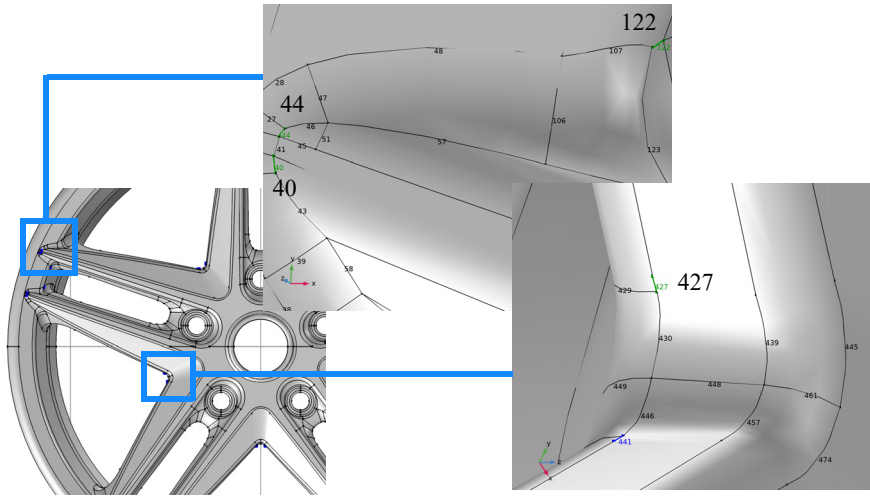

其中三条边靠近辐条与轮辋的连接处,另一条则靠近车轮中心。每个辐条上 都存在类似的边。

**3** 为了确定合适的修复容差,可以使用 "测量"工具栏按钮来测量边的长度。 "消息"窗口会生成以下报告

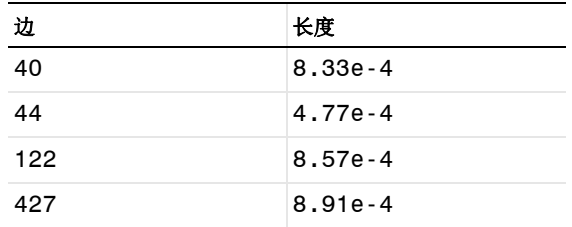

4 在"几何"工具栏中,单击"特征去除和修复"**日**并选择"修复"

- **5** 在 "输入对象"列表中选择轮辋。
- **6** 在 "绝对修复容差"文本框中输入 9e-4。
- 7 单击"构建所有对象" m 按钮。

从"修复"的"设置"窗口中可以看到, 这次移除了40 条短边。

在使用"修复"对导入的对象进行特征去除时,如果添加两个"修复"操作, 并且第二个具有较大的容差,则可以获得更好的效果,如本教程所示。由于 几何条件的原因,比如多个小细节彼此相邻时,一开始就使用较大的容差可 能无法总是成功地移除所有小细节。

**8** 接下来,单击 "自由三角形网格 1"特征下的 "警告 1"节点,在不重新生 成网格的情况下,可以看到,此时列表中不包含任何边。

本程序中的关联算法可以确保从警告节 点的列表中自动移除已删除的边。 删除边的结果是,相邻面已通过修复算 法进行修改。不仅如此,还很可能导致 已删除边附近的表面曲率发生改变。删 除的边越长,与我们所期望的原始几何 形状的差别就越大。出于这个原因,建 议您在执行修复操作时使用小容差。如 果在分析中保持表面曲率非常重要, 则 可以使用虚拟几何操作这一备选方案,

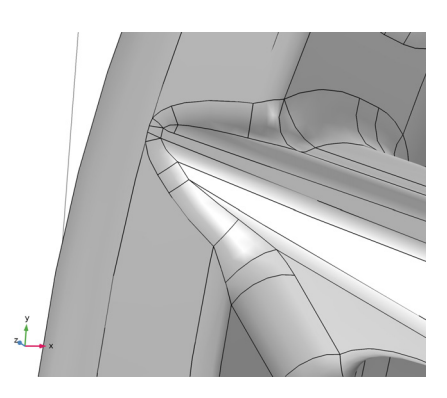

此类操作可以对网格生成器隐藏几何特征。本文将在后续的通过移除细节 操作移除小几何实体 教程中进一步介绍如何执行此操作。

#### 生成自由四面体网格

现在,我们已经完成特征去除,接下来为轮辋创建体网格。最快的方法是重置 网格划分序列。

1 在"网格"工具栏中单击"重置" , 然后在出现的"确认操作"对话框中 单击 "是"。

此时,网格划分序列会重置为仅包含 "大小"和 "自由四面体网格"节点。 **2** 单击 "构建网格" 。

3 要恢复网格视图,您可以在"图形"工 具栏中单击 "切换到默认视图" j 按 钮, 然后单击"网格渲染" ▲ 按钮。 网格包含大约 70000 个四面体单元,如果 您更仔细地检查网格,您会发现,在第一 个三角形网格中看到的密集网格区域不 再存在。

此时出现的警告对应于具有之前的三角 形网格的第二个警告节点。

**4** 单击网格划分序列中的 "警告 1"节 点,然后在 "图形"窗口中旋转几何 以查找警告中出现的边界 225。

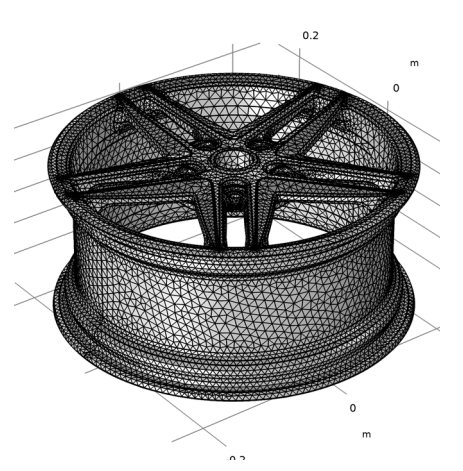

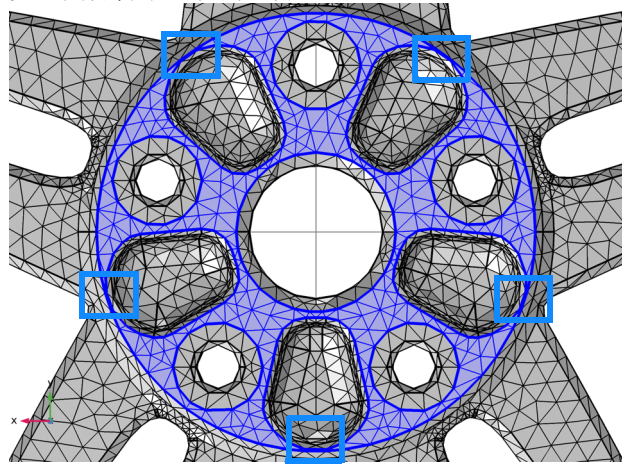

突出显示的面包含多个狭窄区域 (在上图中用蓝色矩形表示),它们无法通 过当前的网格大小设置进行很好地解析。这些狭窄区域不与任何小的几何实 体相关联,而是几何尺寸标注的结果。因此,不可能使用"修复"操作来移 除它们。在本例中,移除狭窄区域的一种方法是从几何图形中删除相邻的圆 角。本文后续的通过特征去除工具移除小几何实体 教程将对此进行详细描 述。此外, 通过移除细节操作移除小几何实体 教程还讲述了另一种方法, 您 可以使用这种方法来自动搜索并移除狭窄区域。

除此之外, 您还可以选择调整网格大小设置, 以便更好地解析几何图形中的 小细节。您可以通过在边界 225 上允许使用小网格单元来做到这一点。

- 右键单击 "自由四面体网格 1"节点并选择 "大小"。 此时会在 "自由四面体网格 1"下添加一个局部的 "大小"节点。 从 "大小""设置"窗口的 "几何实体层"列表中选择 "边界"。 选择 "边界" 225。
- 单击以展开 "单元大小参数"栏,然后单击 "定制"按钮。
- 选中 "最小单元大小"复选框,并在关联文本框中输入 2[mm]。
- 单击 "全部构建"。

现在构建的网格 (没有警告)包含额外的 600 个四面体单元。

# <span id="page-16-0"></span>通过特征去除工具移除小几何实体

作为上一个教程中描述的修复操作的备选方案,您也可以应用特征去除工具来 移除几何中的小细节。通过使用这些工具,您可以先搜索几何来查找所设容差 范围内的特征,然后检查搜索结果以决定要删除的特征。修复操作的优点是可 以快速移除指定容差范围内的所有特征,而特征去除工具则使您能够更灵活地 控制选择移除哪些特征。

要使用特征去除工具搜索并移除几何中的小特征,请遵循以下一般工作流程:

- **•** 导入文件
- **•** 搜索并删除小特征,例如
	- **-** 小面
	- **-** 长条面
	- **-** 短边
	- **-** 圆角

刚开始搜索特征时,较好的做法是使用一个略大于默认导入容差 10<sup>-5</sup> m 的容 差。因此, 在首次尝试时, 可以搜索最大尺寸为 10<sup>-4</sup> m 的小面。接着, 继续删 除所有或部分返回的小面,然后使用较大的容差(如 5·10<sup>-4</sup> m)再次进行搜索。 对几何进行网格划分也可以作为一种诊断工具来查找小特征,并能与特征去除 工具结合使用。划分网格后,您可以测量网格生成器报告的一些小边和小面,从 而为特征去除工具的容差设置找到一个好的起点。

以下分步操作说明将引导您如何去除前面轮辋示例中的几何特征。

#### 模型向导

**1** 启动 COMSOL Multiphysics。

- **2** 选择 "空模型"以跳过选择物理场接口和研究类型相关步骤。
- 3 在 "主屏幕"工具栏中,单击 "添加组件" <<>> 并选择 "三维"。

在导入 CAD 文件之前,请确保已使用 CAD 内核。

- **1** 在 "模型开发器"窗口的 "组件 1 (comp1)"节点下,单击 "几何 1"。
- **2** 在 "几何"的 "设置"窗口中,从 "几何表示"列表中选择 "CAD 内核"。
- 3 在"主屏幕"工具栏中单击"导入"。
- **4** 在 "导入"的 "设置"窗口中单击 "浏览"按钮。
- **5** 在 COMSOL 安装目录,导航至文件夹 applications/ CAD\_Import\_Module/Tutorial\_Examples,然后双击文件 wheel rim.x b.

**6** 单击 "导入"。

## 查找和删除小面

1e-4。

**1** 在 "几何"工具栏中,单击 "特 征去除和修复" 并选择"删除 小面" 门。 在 "删除小面"的 "工具"窗口 中,轮辋 imp1 已出现在 "输入 对象"列表中。 **2** 在 "最大面大小"文本框中输入

由于默认导入容差为 $10^{-5}$  m, 如 果导入的 CAD 设计采用的比例 不会大很多,则较好的做法是使 用 $10^{-4}$ m 开始搜索。

- **3** 单击 "查找小面"按钮。 此时,"小面选择"列表中会列出 十个面。
- 4 使用列表旁的"缩放到选择"<del>向</del> 按钮在轮辋上找到这些面,它们 位于螺栓孔周围,如下图所示。

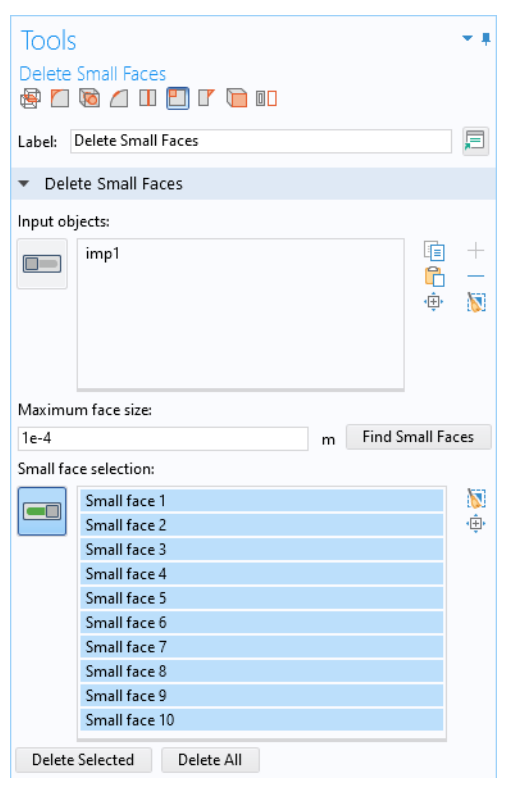

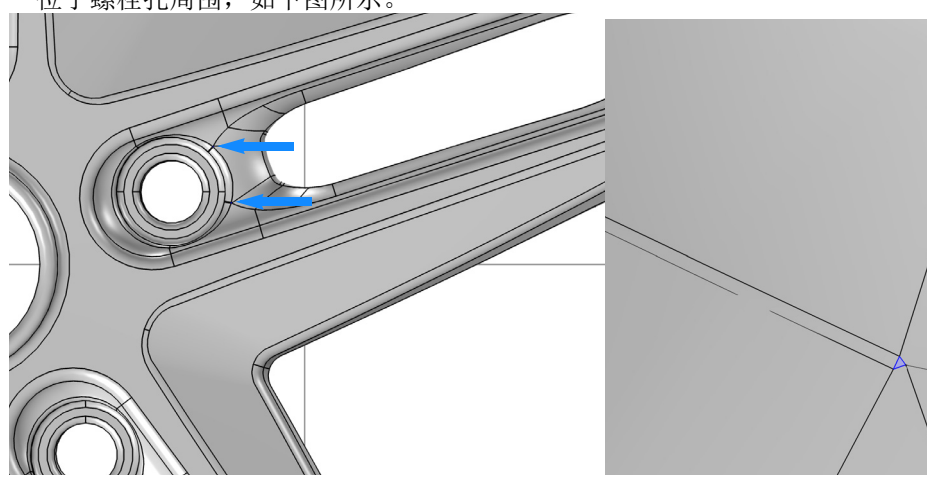

**5** 单击 "全部删除"按钮以删除列表中的所有面。

该工具通过将这些小面塌陷成一个顶点 (点) 来将其移除。由于这个操作可能会意外更改几何 形状,因此不建议您使用这种方式来删除较大 的面。

请注意,操作完成后,"删除小面 1 (dsf1)" F 节点会添加到 "模型开发器"树的几何序列中。 您将来可以回到该节点并编辑删除操作。

"删除小面"的 "工具"窗口会继续显示, 以便您继续使用此工具或其他任何特征去除 工具来去除特征。

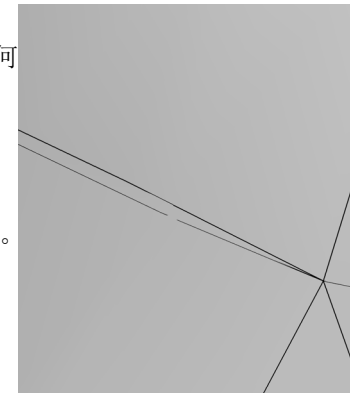

# 查找和移除长条面

长条面是具有较大长宽比的面,就 像您刚刚删除的小面旁边的那些面 一样。

- **1** 在 "工具"窗口顶部的工具栏 中,单击"删除长条面" Ⅱ 按 钮。
- **2** 在 "最大面宽度"文本框中输入 4e-4,然 后 单 击 "查 找 长 条 面"。

共找到 20 个面。除螺栓孔周围的 十个长条面以外,辐条上还有十 个长条面。使用 "缩放到选择" 按钮来找到它们在轮辋上的 位置。

**3** 单击 "全部删除"按钮。

该工具通过将长条面塌陷成一条 边来将其移除,在此过程中使用 的是搜索时指定的容差。为了得 到最佳结果,容差需要接近已删

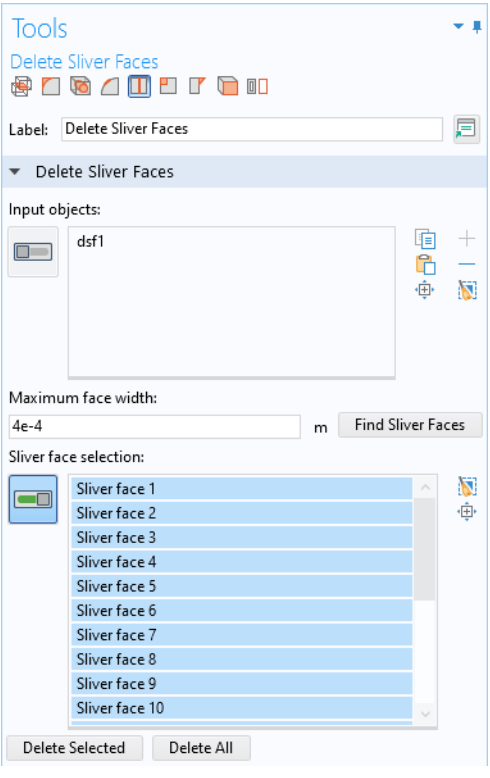

除面的实际宽度。如果发生长条面无法删除的情况,您可以编辑该操作的设 置来指定一个略大于面宽度的容差。

# 查找和移除短边

- **1** 在 "工具"窗口顶部的工具栏 中,单击"删除短边"
- **2** 如果尚未选定,请将轮辋添加到 "输入对象"列表中。
- **3** 在 "最大边长"文本框中输入 4e-4。
- **4** 单击 "查找短边"按钮。 先前的操作似乎已经移除了小于 该值的所有边。
- 5 请将"最大边长"增加到 9e-4, 然后再次单击 "查找短边"按 钮。
- **6** 花一点时间在几何中找到列表中 的这些边并测量它们的长度。您 会发现它们在每根辐条上的相似 位置重复出现,下面右图标出了

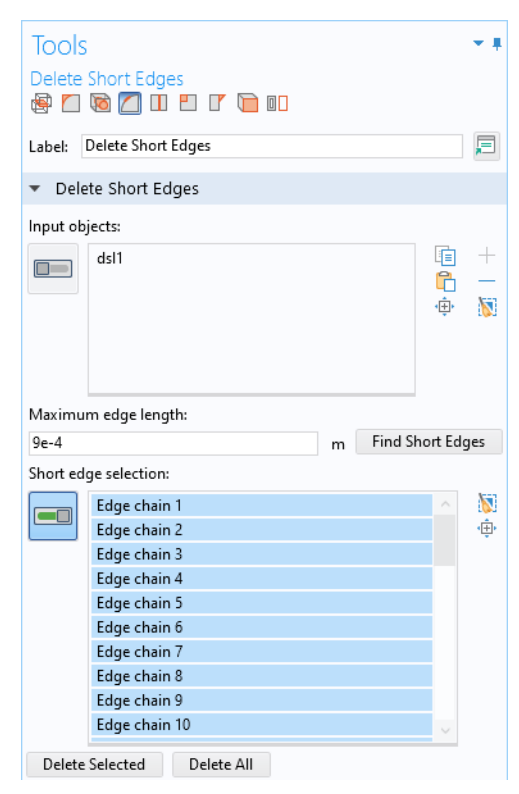

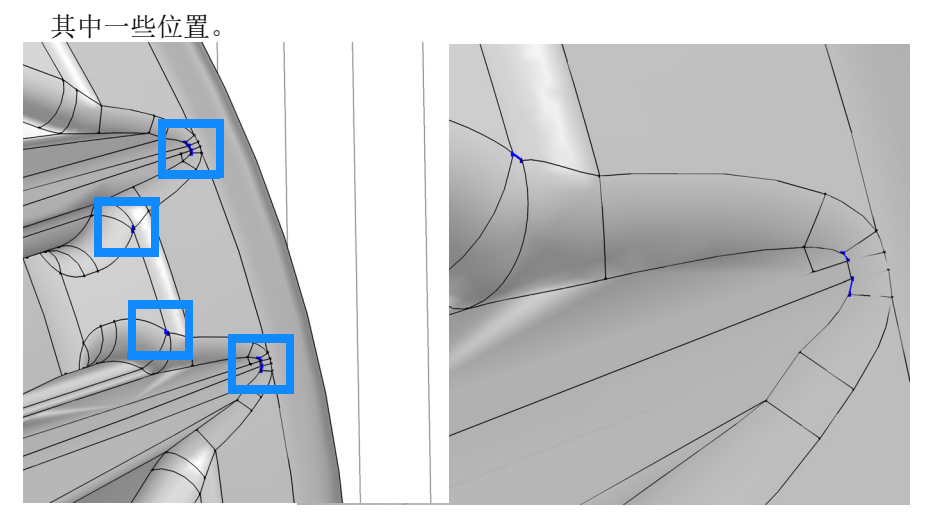

**7** 单击 "全部删除"按钮。

在生成的几何图形中,所有短边都 已塌陷成顶点。轮辋的几何形状现 在与通过修复操作移除小几何实体 教程中执行最后一次修复操作以后 的形状相似。区别在于,使用特征 去除工具时,您可以更好地控制要 删除的实体及其顺序。

与 "修复"操作类似,建议您在使 用这些工具时采用小容差,以避免 对几何造成大量修改。

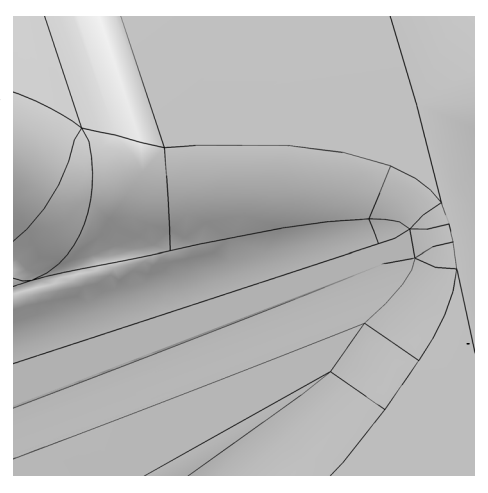

# 查找和删除圆角

在之前的通过修复操作移除小几 何实体 教程中,轮辋几何的窄面区 域保留在一个面上。在本例中, 您 将删除与窄面区域相邻的圆角,从 而使面更宽。

- **1** 在 "工具"窗口顶部的工具栏 中,单击"删除圆角" 门 按钮。
- **2** 如果尚未选定,请将轮辋添加到 "输入对象"列表中。
- **3** 在 "最大圆角半径"文本框中 输入  $2$ [mm]。
- **4** 单击 "查找圆角"按钮。 此时找到 20 个半径小于 2 mm 的 圆角。这里只移除轮辋背面空腔 周围的圆角,它们在下面的图中 突出显示。
- **5** 首先,单击 "圆角选择"列表旁 边的 "清除选择"。
- **6** 从列表中选择圆角 16 到 20,或是在"图形"窗口 中,从右图中突出显示的 每个圆角中选择一个面。
- **7** 单击 "删除选定项" 按钮。

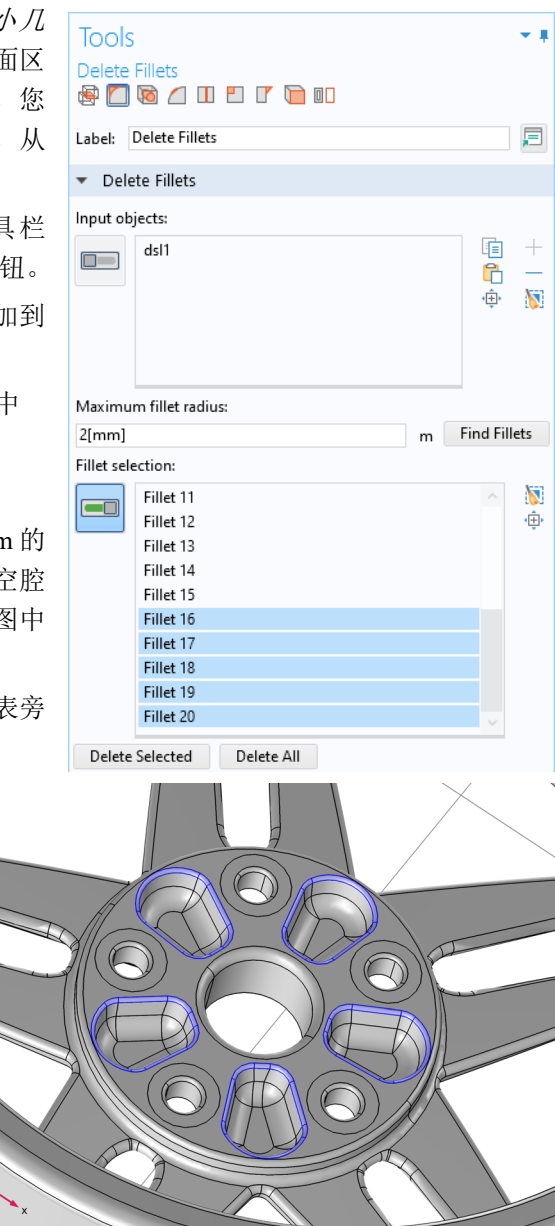

# 生成四面体网格

最后一步,为轮辋生成默认的四面体网格。

在"主屏幕"工具栏中单击 ■ "构建网格"。

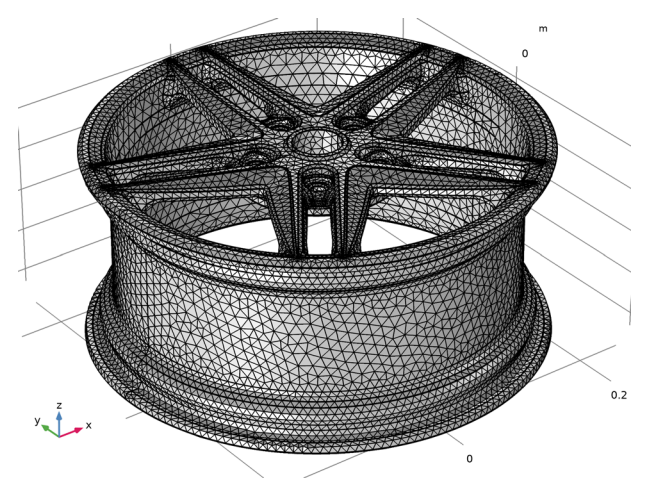

生成的网格包含大约 68000 个单元,并且 "网格 1"节点下应该不会出现由 小几何实体引起的警告。

下一个教程将介绍如何使用虚拟几何操作对相同的几何自动进行特征去除。

# <span id="page-25-0"></span>通过移除细节操作移除小几何实体

本教程演示如何使用 "移除细节"操作对与前两个教程中的轮辋几何相同的几 何自动进行特征去除。"移除细节"利用虚拟几何操作自动检测并删除定型几何 上的小特征。

用于查找和删除小几何特征的修复和特征去除工具只能在几何拓扑允许的限制 范围内进行操作。如果要处理无法去除特征的更为复杂的情况,您可以使用虚 拟几何操作。通过使用这些工具,您可以设置网格生成器要忽略的几何实体,如 顶点、边或面。由于选定的单元对于网格生成器来说是 "隐藏"的,网格划分 发生在虚拟几何上,因此称为虚拟操作。

此类操作在定型几何 (即, "形成联合体"或 "形成装配"节点之后的几何) 中进行,这意味着,您可以使用这些操作来移除相交的实体对象产生的小域。另 一个好处是,它们可以保持几何形状的曲率,这在移除较大的面时可能非常重 要,或者在某些物理应用中,改变几何形状的曲率可能会引起应力集中,等等。

#### 模型向导

**1** 启动 COMSOL Multiphysics。

- **2** 选择 "空模型"以跳过选择物理场接口和研究类型相关步骤。
- 3 在"主屏幕"工具栏中,单击"添加组件" <>> 并选择"三维"。

#### 导入几何

在导入 CAD 文件之前,请确保已使用 CAD 内核。

- 1 在 "模型开发器"窗口的 "组件 1 (comp1)"节点下, 单击 "几何 1"。
- **2** 在 "几何"的 "设置"窗口中,从 "几何表示"列表中选择 "CAD 内核"。
- 3 在"主屏幕"工具栏中单击"导入" <sub>同</sub>。
- **4** 在 "导入"的 "设置"窗口中单击 "浏览"。

**5** 在 COMSOL 安装目录,导航至文件夹 applications/ CAD\_Import\_Module/Tutorial\_Examples,然后双击文件 wheel\_rim.x\_b。

**6** 单击 "导入"。

## 使用移除细节

如果您已经知道导入的 CAD 几何图形需要进行特征去除,那么有效的工作流程 是在几何序列中添加 "移除细节"特征,然后构建网格。网格划分可能表明需 要进一步去除特征,在这种情况下,您可以返回并调整"移除细节"的容差, 或者添加其他 "移除细节"特征或其他虚拟几何操作。下面,我们在导入的轮 辋几何中测试这个工作流程。

- **1** 在 "几何"工具栏中单击 "移除细 节" ※。
- **2** 在"移除细节"的"设置"窗口中, 单击"构建选定对象", 按钮。 "移除细节"操作通过分析几何图形 来查找和移除各种细节,例如连续相 切的顶点、短边、小面和长条面、窄 面区域和薄域。通过设置一系列虚拟 几何操作可以移除这些细节。

根据"移除细节""设置"窗口中的 "信息"栏可知,一些顶点和边已被 忽略,边、面和面区域已塌陷。

自动确定的待移除细节的大小计算 结果为输入实体的边界最长边的 0.001 倍。根据输入来看,这个容差 可能太小,因此可能需要进一步去除 特征。判断是否是这种情况的最快方 法是构建网格,并检查网格生成器是 否显示有关小实体的任何警告。

**3** 在 "主屏幕"工具栏中单击 "构建 网格" 。

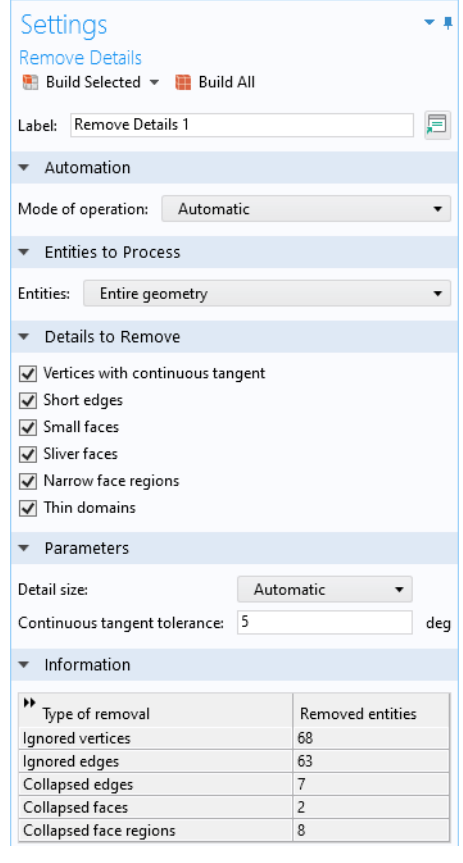

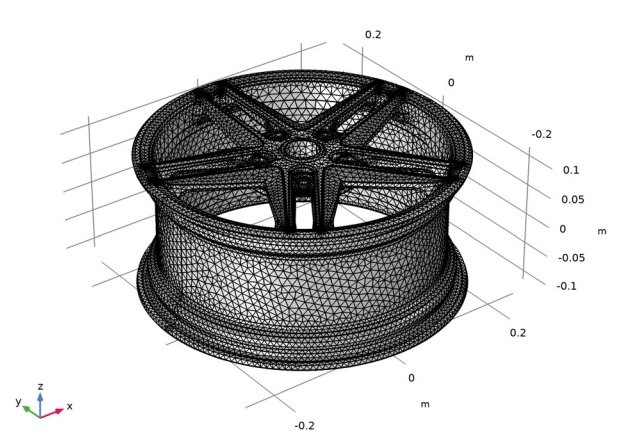

**4** 在 "模型开发器"中展开 "网格 1"节点。

"网格 1"下显示了两个 "警告"消息。

- 5 在"警告 1""设置"窗口的"选择"列表中,单击边 39。
- **6** 在 "网格"工具栏中单击 "测量" 。

"消息"窗口会显示这条边的长度,为 8.3282e-4 m, 即 8.3282·10<sup>-4</sup> m 或约 0.033 英寸。列表中的所有边都具有相同的长度,并且都位于轮辐上。您已经 知道了这些剩余短边的长度,现在可以返回并修改 "移除细节"的容差,以 便也可以删除这些边。但是,我们需要先检查一下第二个警告。

**7** 在 "网格 1"节点下选择 "警告 2"。

这个警告节点中显示的面具有多个狭窄区域(在下图中用蓝色矩形表示),它 们无法通过当前的网格大小设置进行很好地解析。

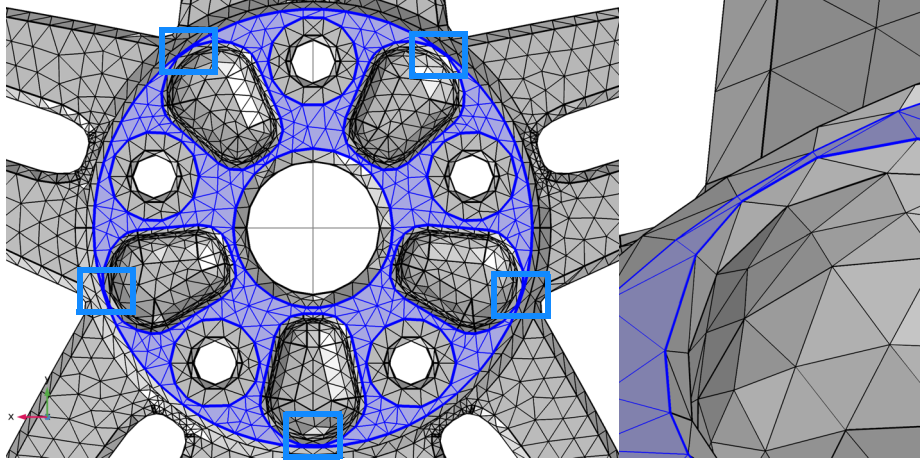

由于在不修改几何形状的情况下很难测量窄面区域的宽度,因此移除狭窄 区域最快的方法是手动增加 "移除细节"的容差,直到移除狭窄区域。

- **8** 在 "模型开发器"中单击 "移除细节 1"节点。
- 9 定位到"参数"栏, 从"细节大小"列表中选择"绝对"。 当前显示的值约为 5e-4, 这是上次运行"移除细节"时使用的自动确定的 容差。
- **10** 将 "最大绝对大小"增加到 8.5e-4。

Ⅱ 单击 "构建选定对象" ■ 按钮。

在"移除细节"的"设置"窗口 中,"信息"栏中的表格现在应如 右侧的屏幕截图所示。

**12** 在 "网格"工具栏中单击 "构建 网格" …。

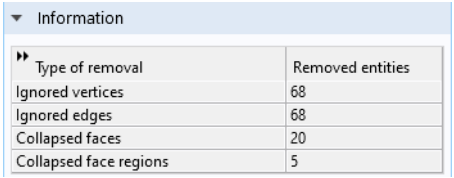

现在所有警告都消失了。下面,我们仔细研究一下如果通过"移除细节" 操作从几何图形中删除小实体。

#### 移除细节的手动模式

**1** 在 "移除细节"的 "设置"窗口中,定位到 "操作模式"列表并将其设置为 "手动"。

展开"模型开发器"中的"移除细节" 节点,其中显示了自动生成的虚拟几 何操作序列。

在手动模式下,您可以检查和编辑每 个单独的操作。例如,可以排除不希 望从几何中移除的实体。此外,还可 以在自动生成的序列中添加更多的虚 拟操作来移除其他实体。

您可以使用不断增加的容差来移除越 来越大的细节,从而通过不同的操作 来移除细节。简单的几何图形可能只 需一次操作即可,但对于更为复杂的

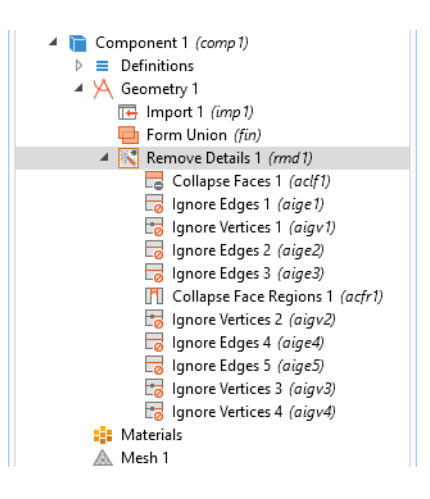

几何图形 (比如本例中的轮辋),需要执行三次 "移除细节"操作,并且最 后还需进行一次清理操作。下面我们来仔细看看序列中的一些虚拟操作。

- 2 在"模型开发器"窗口的"组件 1 (comp1) > 几何 1 > 移除细节 1 (rmd1)"节 点下,单击"塌陷面  $1$  (aclf1)"  $\Box$ .
- 3 在"塌陷面"的"设置"窗口中, 在"要塌陷的面"下, 选择 I "激活选 择"切换按钮。

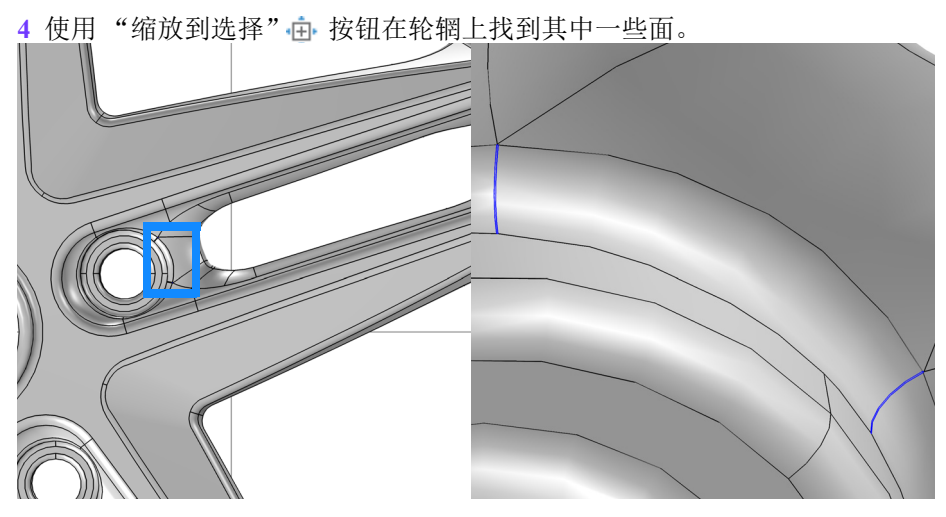

此操作会同时移除小面和长条面。边长相似的小面通常会塌陷成一个顶点, 而具有较大长宽比的长条面通常会塌陷成其中一条较长的边。作为"塌陷面" 操作的替代方法,您还可以使用*合并边* 操作来更好地控制在塌陷面时保留 哪些边。

5 单击"构建选定对象", 按钮。

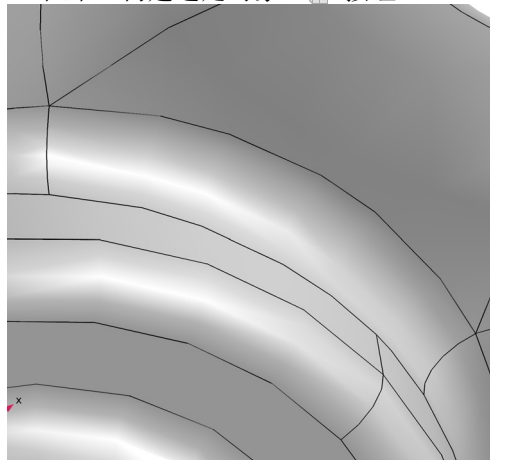

**6** 在 "模型开发器"窗口中,单击 "忽略边 1 (aige1)" ■。

**7** 在 "忽略边"的 "设置"窗口中,选择 □■ "激活选择"切换按钮, 然后使用 "缩放到选择" 在几何图形中找到其 中一些边。

列表中的所有边都在长条面的旁边,如右 图所示。与之前操作中塌陷的长条面相 比,这些长条面更宽。边两侧的面在整个 边上是连续的,因此忽略这条边可以形成 较大的复合面。

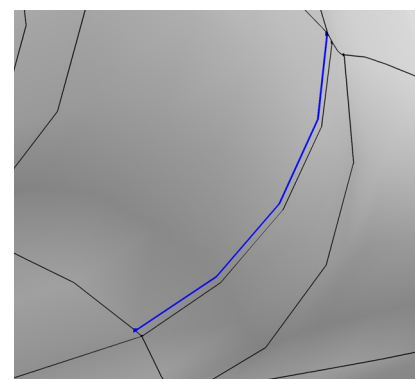

作为"忽略边"操作的替代方法,您还可以使用形成复合面操作。

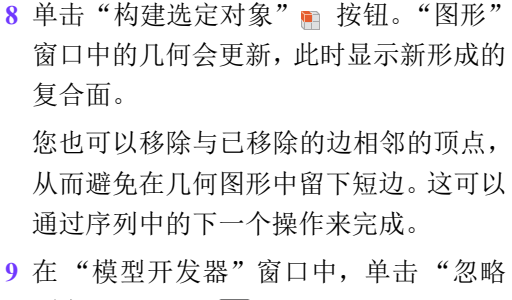

- 顶点  $1$  (aigv1)"
- **10** 在 "忽略顶点"的 "设置"窗口中单击

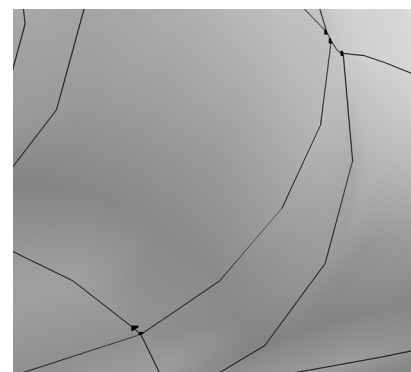

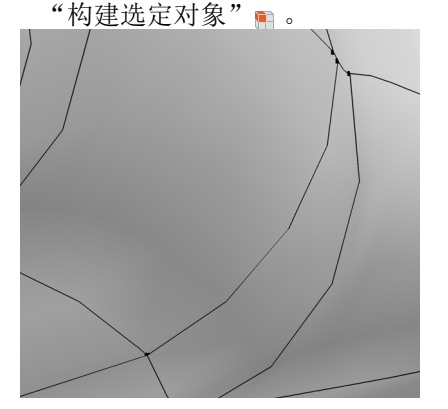

"移除细节"生成的虚拟操作序列包含多个其他的"忽略边"和"忽略顶点" 操作, 从而移除面宽度增加的长条面。接下来, 我们来仔细看一下*塌陷而区* 域 操作,将其添加到序列中以检测并移除窄面区域。

1 在 "模型开发器"窗口中,单击 "塌陷面区域 1 (acfr1)" **Fi** 。

2在"设置"窗口中选择 ■■"激活选择"切换按钮。

具有狭窄区域的面位于轮辋的背面,与本教程第一部分的网格警告中出现的 面完全相同。

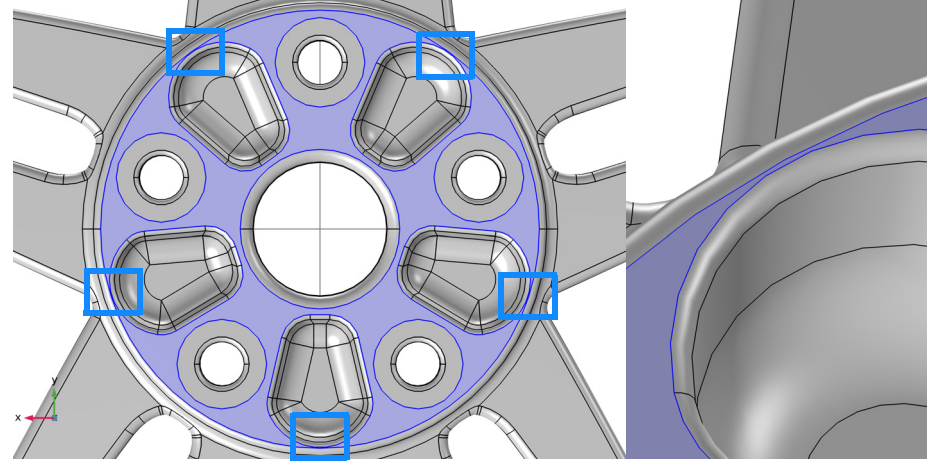

**13** 在 "塌陷面区域"的 "设置"窗口 中,单击"构建选定对象"。 该操作通过首先创建顶点来分割与 检测到的狭窄区域相邻的边,从而 移除狭窄区域。然后,在顶点之间创 建新的边来分割面。这样就可以创 建一个长条面来代替狭窄区域。最 后一步,将创建的长条面塌陷成一 条边。

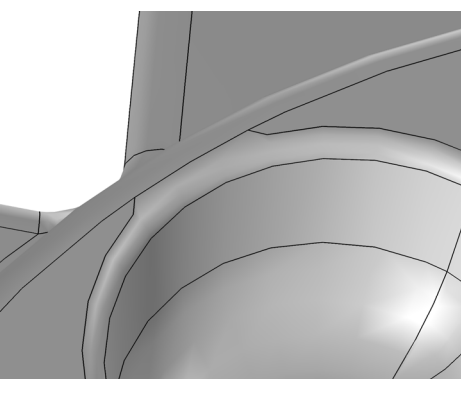

最后,将 "移除细节"切换为自动模式,然后对几何进行网格划分。

14 在 "模型开发器"窗口中,单击 "移除细节 1 (rmd1)" ※ 。

**15** 在 "移除细节"的 "设置"窗口中,定位到 "操作模式"列表并将其设置为 "自动"。

**16** 在"网格"工具栏中单击 ■ "构建网格"。

# <span id="page-33-0"></span>在固体结构内部创建流体域

大多数三维 CAD 文件都只包含待加工产品的几何形状。然而,对于有限元分 析,您会发现自己经常还需要额外的几何,用来分析设备内部或外部的流动,等 等。本节中的示例描述一个排气歧管几何模型,演示如何首先导入 CAD 装配并 对其执行特征去除操作,然后创建额外的域进行流动分析。其中包含以下步骤:

- **•** 导入 Parasolid® 文件,
- **•** 从几何中删除较大的细节,
- **•** 为所有导入的对象创建并集,以便在对象内部生成域,
- **•** 移动导入的对象以消除间隙,
- **•** 使用 "端盖面"操作来创建额外的域,
- **•** 控制在几何序列中插入操作的位置,
- **•** 在几何中查找并移除圆角和孔。

#### 模型向导

- **1** 启动 COMSOL Multiphysics。
- **2** 选择 "空模型"以跳过选择物理场接口和研究类型相关步骤。
- 3 在"主屏幕"工具栏中,单击"添加组件" <>> 并选择"三维"。

#### 导入几何

在导入 CAD 文件之前,请确保已使用 CAD 内核。

- 1 在 "模型开发器"窗口的 "组件 1 (comp1)"节点下, 单击 "几何 1"。
- **2** 在 "几何"的 "设置"窗口中,从 "几何表示"列表中选择 "CAD 内核"。
- 3 在"主屏幕"工具栏中单击"导入" **。**
- **4** 在 "导入"的 "设置"窗口中单击 "浏览"按钮。
- **5** 在 COMSOL 安装目录,导航至文件夹 applications/ CAD\_Import\_Module/Tutorial\_Examples,然后双击文件 exhaust\_manifold.x\_b。
- **6** 单击 "导入"。

导入完成后,便会在 "图形"窗口中显示几何形状。

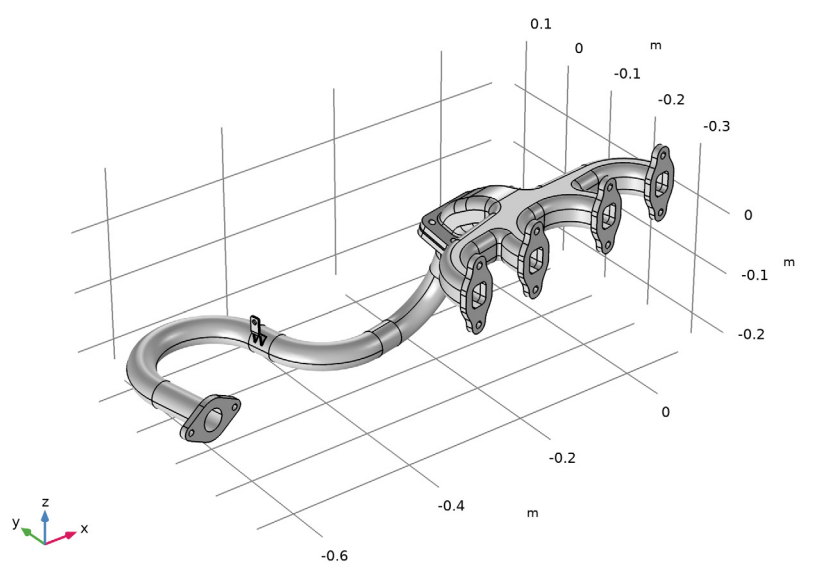

该几何由三个实体对象组成,如您所见,其内部是空心的。

# 打开选择列表窗口

在处理导入的 CAD 装配时, 查看导入对象的列表会很有帮助; 您可以在"选择 列表"窗口中执行此操作。

1 在"主屏幕"工具栏中单击 户"窗口"并选取"选择列表"。

**2** 在出现的 "选择列表"窗口中,逐个单击列出的对象以识别各个组件。

导入对象的名称派生自导入特征的标记和已导入 CAD 文件中的对象名称, 如 果该文件不包含任何名称,则为数字。此外,该列表还标出了对象类型,可 以是实体 (具有内部体的对象)、表面或混合类型。

三个导入的实体对象分别为:落水管 (imp1(1))、垫片 (imp1(2)) 和歧管  $(imp1(3))$ .

#### 删除细节

对导入的 CAD 几何进行特征去除时,可能涉及删除一些对仿真不重要的几何细 节。下面,我们使用 "删除面"操作来移除落水管上的安装支架。

1 在"图形"工具栏中单击 r <del>Q</del> "缩放框"按钮, 然后放大以查看安装支架。

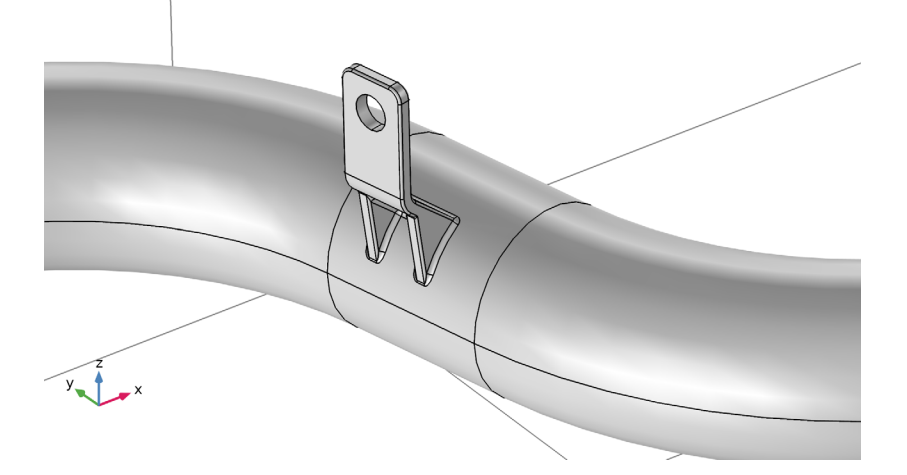

2 在"几何"工具栏中,单击 <del>日</del>"特征去除和修复"并选择"删除面"。 利用此工具,您可以删除较大的几何细节,并可以通过以下两种方法之一 自动修复产生的间隙: 增大或缩小周围的面以覆盖间隙;根据间隙的边来 构造一个新面。

在 "删除面"的 "工具"窗口中,将支架的边界添加到 "要删除的面"列表 中。最简单的操作如下。

3 在"图形"工具栏中,单击(B)"选择框"按钮。

**4** 按住鼠标左键在支架周围绘制一个正方形以选择其中的面。请确保选择中 包含构成支架的所有面,包括圆角面。

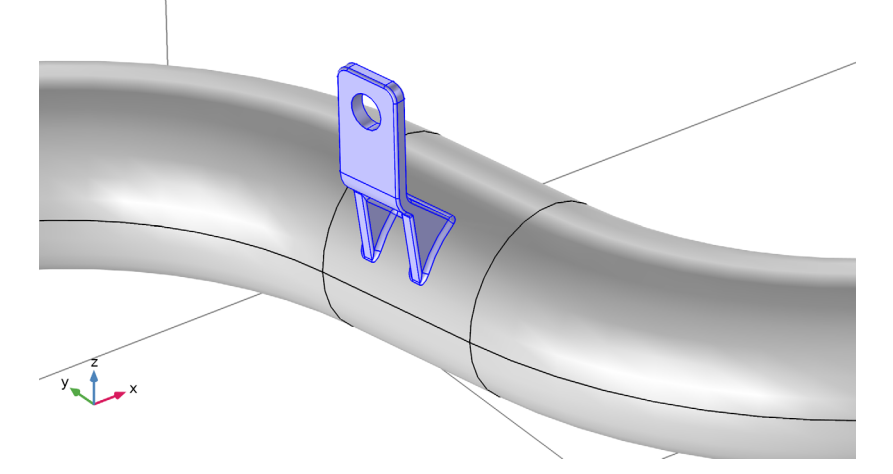

**5** 在 "删除面"的 "工具"窗口中,单击 "删除选定项"。

这样就移除了装配零件的各个面,并且周围的边界会扩展以覆盖间隙。

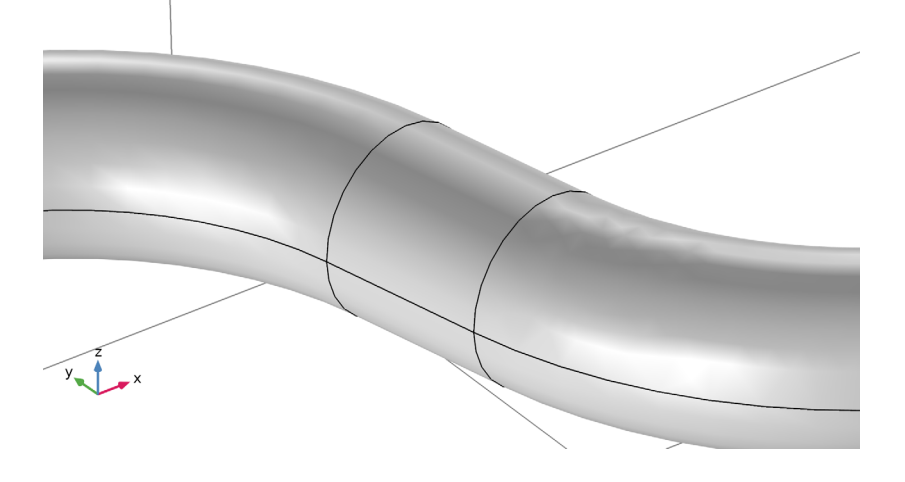

# 创建显式选择

您将使用 "端盖面"操作在歧管中创建一个域,该操作需要的输入是应转换成 实体的空腔边。对于这个排气歧管,即为下图中突出显示的边。

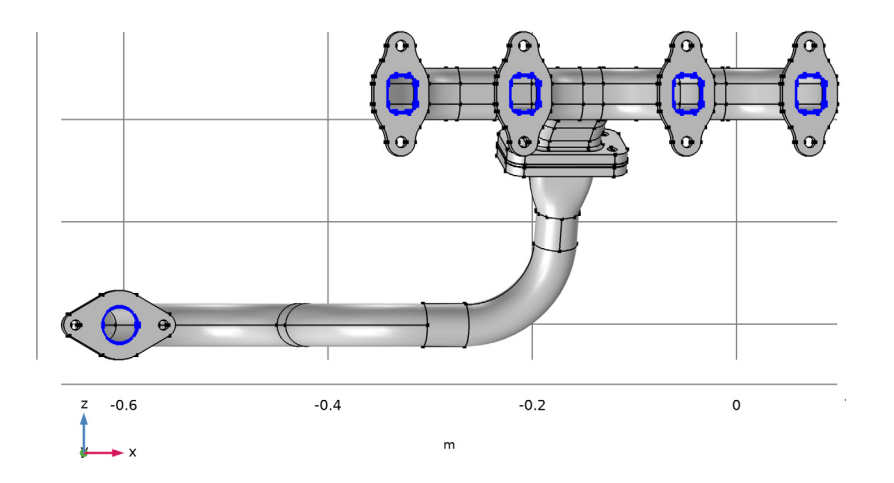

您可以直接在"端盖面"操作中选择这些边,但更有效的方法只需从每个边环 中选择一段,即: 使用显式选择, 您可以通过选项在选择中自动包含连续的边。 1 在 "几何"工具栏中,单击"选择"。并选取"显式选择"。 **2** 在 "显式选择"的 "设置"窗口中,从 "几何实体层"列表中选择 "边"。 **3** 并选中 "按连续相切分组"复选框。 **4** 在 "图形"窗口中,从上图中突出显示的每个边环中各选择一条边。连续的

边会自动添加到选择中。操作完成后,检查以确认所有边都突出显示,如上 图所示。

## 创建所有对象的并集

如果创建的面形成新的封闭体,则"端盖面"操作只能在歧管内部生成实体域。 为了确保是这种情况, 您现在将创建所有导入对象的并集。

- 1 在"几何"工具栏中,单击 □ "布尔操作和分割"并选择"并集"。
- **2** 在 "图形"工具栏中单击 "全选"按钮。
- **3** 在 "并集"的 "设置"窗口中,单击 "构建选定对象"。 我们使用 "测量"工具来检查一下这个新的几何对象。
- **4** 右键单击 "几何 1"并选择 "测量"。
- **5** 在 "图形"窗口中选择对象 uni1。

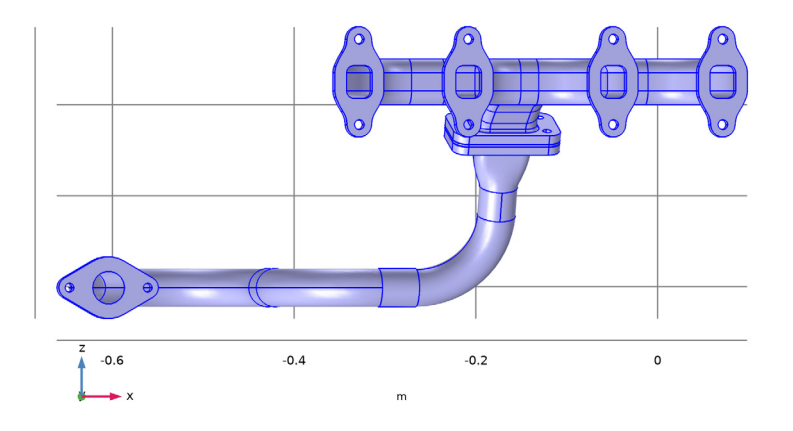

根据 "测量"窗口显示的信息,对象 uni1 包含 4 个域。 如果这 3 个对象不重叠, 则合并后的预计结果是包含 3 个域的对象。在执行 "并集"操作后出现的其他域表示导入的对象之间有重叠。

## 检测干涉

检查导入的 CAD 装配是否存在重叠和 间隙的最简单的方法是使用 "检测干 涉"工具。由于该工具适用于单个对 象,您可以首先构建 "导入 1"特征。

- **1** 在 "模型开发器"窗口中,右键单 击 "导入 1 (imp1)"并选择 "构建 选定对象"。
- **2** 在 "几何"工具栏中,单击 "特征 去除和修复"并选择 国"检测干 涉"。
- **3** 在 "工具"窗口中,单击 "查找干 涉"。
- 4 从"干涉面"列表中选择"相交 1" 并单击"缩放到选择",然后适当旋 转和平移几何图形,以更好地查看 干涉对象周围的区域,如下图所示。

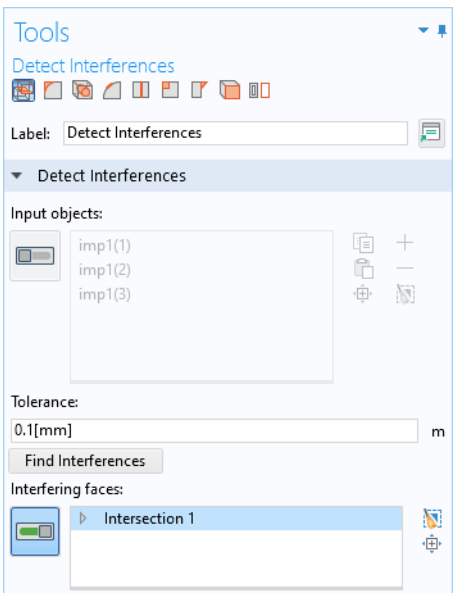

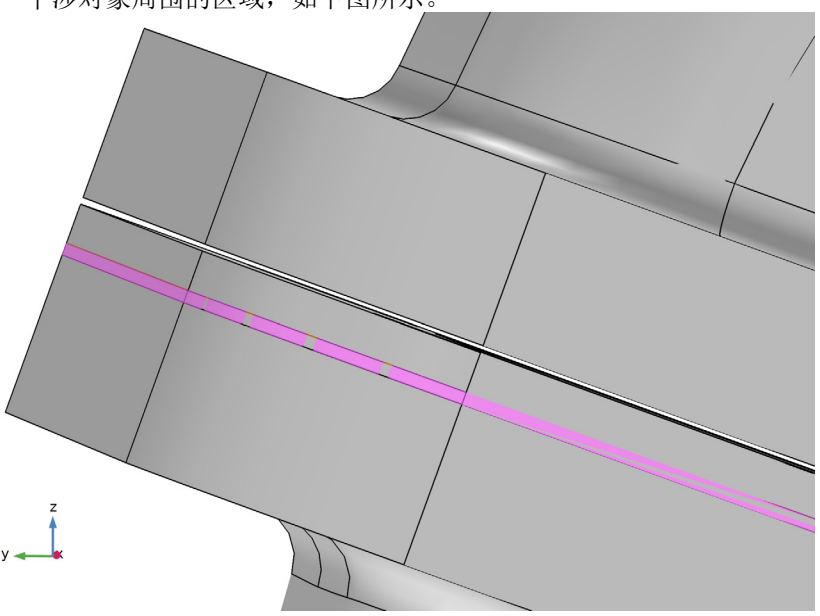

从图中可以看出,除了重叠以外,垫片与歧管之间似乎还存在间隙。这一点也 很明显,因为干涉检测工具没有发现任何接触边界。请尝试增加"检测干涉" 工具的容差,以便检测并得到间隙的测量值。

**5** 在 "检测干涉"的 "工具"窗口中,在 "容差"文本框中键入 0.7[mm]。 **6** 单击 "查找干涉"。

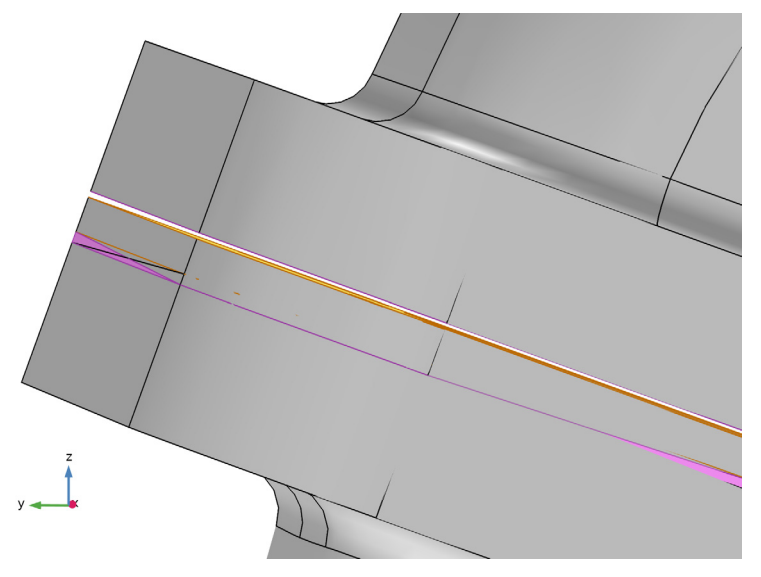

这次就检测到间隙了。间隙距离显示在"干涉面"列表中,为 0.4 mm。 **7** 通过展开 "干涉面"列表中的条目并单击子节点,可以检查涉及相交和间隙 的面。"图形"窗口中突出显示了选定的边界。在 "图形"窗口中打开 "线 框渲染" 司 以获取更好的视图,再次单击相同的按钮将其关闭。

#### 移动对象以封闭间隙

封闭间隙的一种方法是移动垫片,使它与歧管接触。由于接触边界是平面, 您 可以使用 "刚性变换"操作将这两个对象对准。"刚性变换"可以移动一个对 象,直到其选定的源坐标系与选定的目标坐标系相一致。首先,您将配置两个 "工作平面",用来定义源坐标系和目标坐标系。

- **1** 在 "模型开发器"窗口中,单击 "导入 1 (imp1)"。
- 2 在"图形"工具栏中,单击 · "选择对象"按钮。
- 3 在"图形"工具栏中,单击 、"单击和隐藏"按钮。
- **4** 在 "图形"窗口中,选择歧管对象 (imp1(3)) 将其从视图中隐藏。
- 5 在"几何"工具栏中单击 <br />
"工作平面"。

第一个工作平面将成为垫片的源工作平面。

- 6 在"工作平面"的"设置"窗口中,从"平面类型"列表中选择"面平行"。
- **7** 在 "图形"窗口中,从垫片对象 (imp1(2)) 中选择 "边界" 4 (将与歧管 接触的边界)。

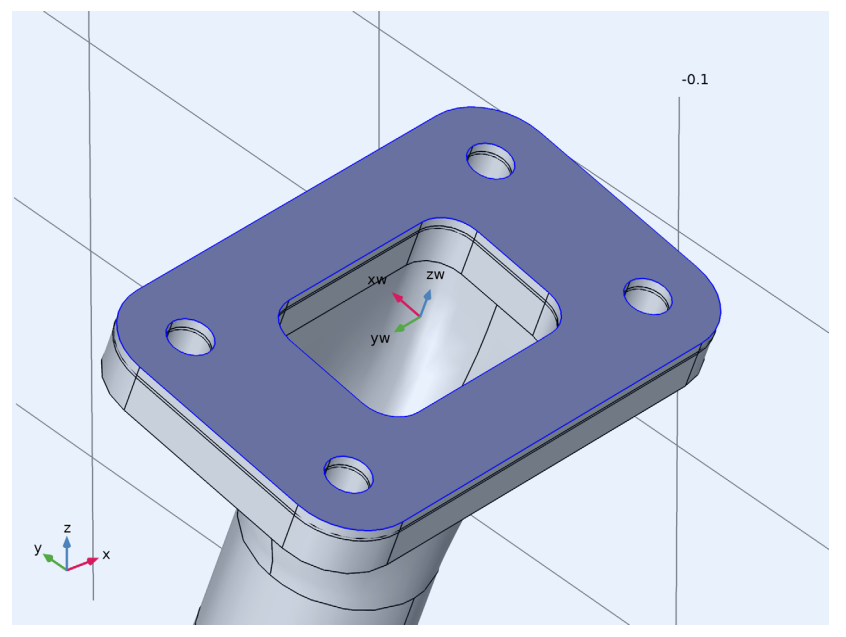

- **8** 在 "标签"文本框中,键入垫片坐标系,以便稍后识别平面。
- **9** 单击 "构建选定对象"。
- **10** 在 "图形"工具栏中单击 "仅查看隐藏的对象"按钮,以在 "图形" 窗口中仅显示歧管对象。
- 11 为了轻松设置下一个工作平面,请在"图形"工具栏中单击 h "线框渲染" 按钮。
- **12** 在 "几何"工具栏中单击 <u>■</u> "工作平面", 从而定义目标坐标系。
- B在"工作平面"的"设置"窗口中,从"平面类型"列表中选择"面平行"。 14 在 "图形"窗口中, 从歧管对象 (imp1(3)) 中选择 "边界" 83, 这是要与 垫片对准的边界。
- **15** 选中"反向法向"复选框。现在,zw 方向的箭头应指向与下图相同的方向。 由于 "刚性变换"通过对齐坐标系来移动对象,因此两个工作平面的 z 轴 必须指向同一个方向。

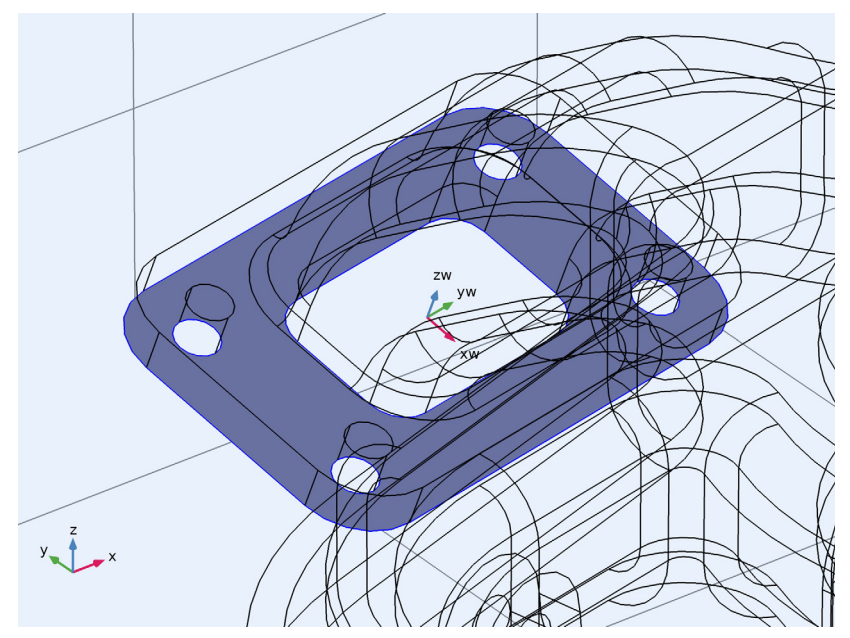

- **16** 在 "标签"文本框中,键入歧管坐标系,以便稍后识别平面。 重置视图设置。
- 17 在 "图形"工具栏中,单击 1 "线框渲染"按钮。
- <sup>18</sup> 在 "图形"工具栏中,单击 "查看未隐藏的对象"按钮。
- 19 在 "图形"工具栏中,单击 2 "重置隐藏"按钮。
- 20 在 "几何"工具栏中,单击 [Q] "变换"并选择 "刚性变换"。
- **21** 在 "图形"窗口中,选择垫片对象 (imp1(2))。
- **22** 在 "刚性变换"的 "设置"窗口中,定位到 "对象的坐标系"栏。

**23** 从 "对象的工作平面"列表中,选择 "垫片坐标系 (wp1)"。

**24** 定位到 "要匹配的坐标系"栏。从 "工作平面"列表中,选择 "歧管坐标 系 (wp2)"。

**25** 单击 "构建选定对象"。

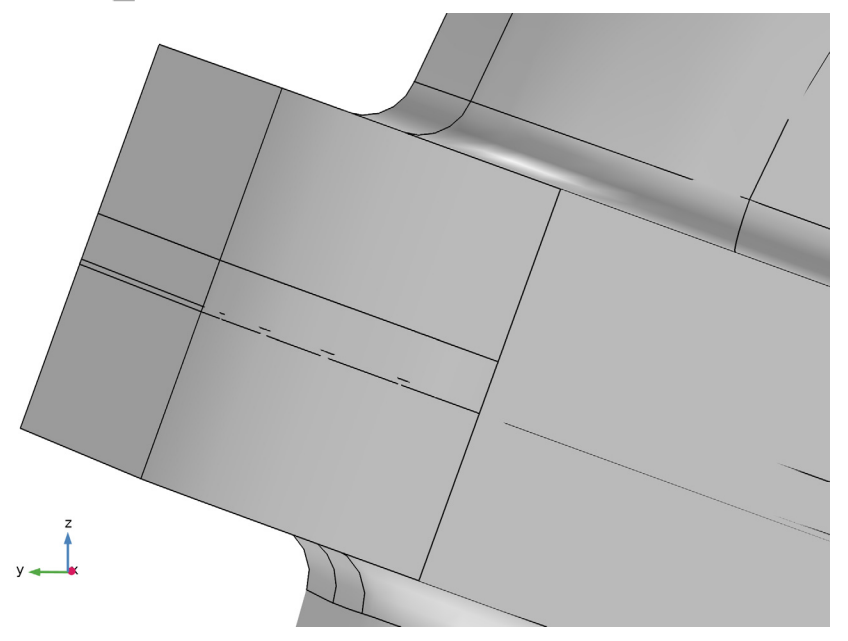

垫片与歧管之间的间隙现在已经消除,但垫片与落水管之间仍然存在轻微的 重叠。接下来,您将使用移除细节 来删除由重叠产生的薄域。

## 使用端盖面创建域

此时,几何已准备好用于创建内部域。首先,您需要确保在几何序列的"并集 1"节点后插入 "端盖面"操作。

**1** 在"模型开发器"窗口中,右键单击"并集 1 (uni1)"并选择"构建选定对象"。

- 2 在"几何"工具栏中, 单击 F "特 征去除和修复"并选择"端盖面"。 歧管内部空体的边界边包含在 "显 式选择 1 (sel1)"中。
- **3** 在 "端盖面"的 "设置"窗口中, 从 "边界边"列表中选择 "显式选 择 1",由于几何操作是关联的,因 此其中仍然包含正确的边。
- **4** 单击 "构建选定对象"以完成 操作。

该操作不仅使用新的面封闭了入口 和出口,还创建了一个实体域,它 之前是排气歧管内部的空域。

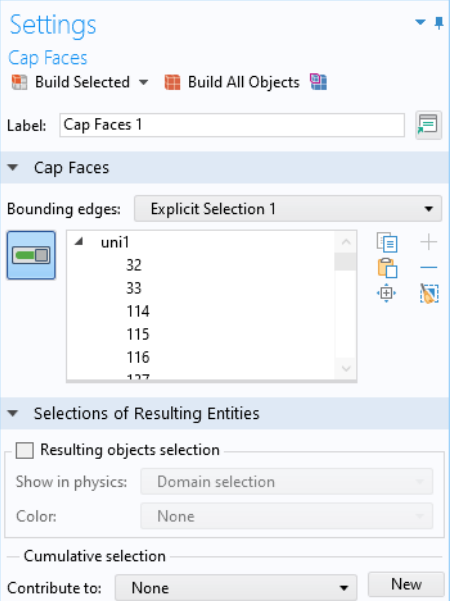

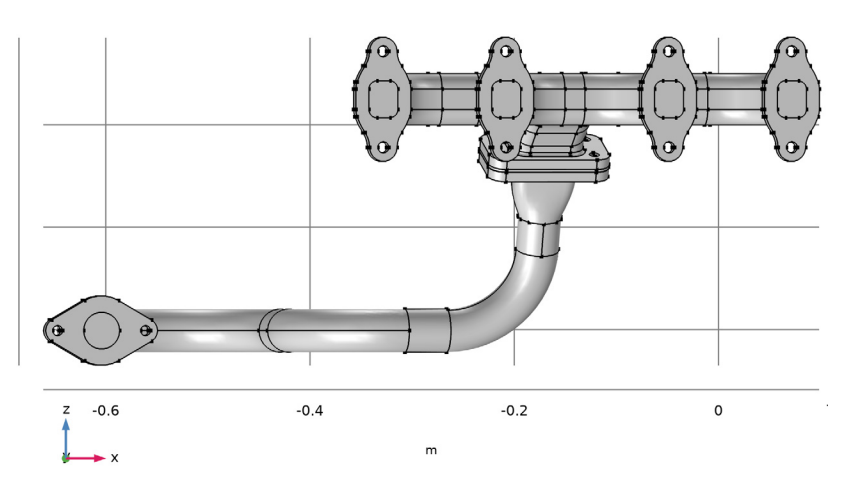

再次使用 "测量"工具来检查 "端盖面"操作是否创建了流体域。 5 在"模型开发器"窗口中,右键单击"几何 1" A 并选择"测量" ...

#### **6** 选择 "图形"窗口中的对象。

从 "测量"窗口显示的信息可以看出,对象 cap1 包含 5 个域。这是可以预 期的,因为除了三个导入的对象以外,还有一个重叠域和一个由"端盖面" 创建的域。

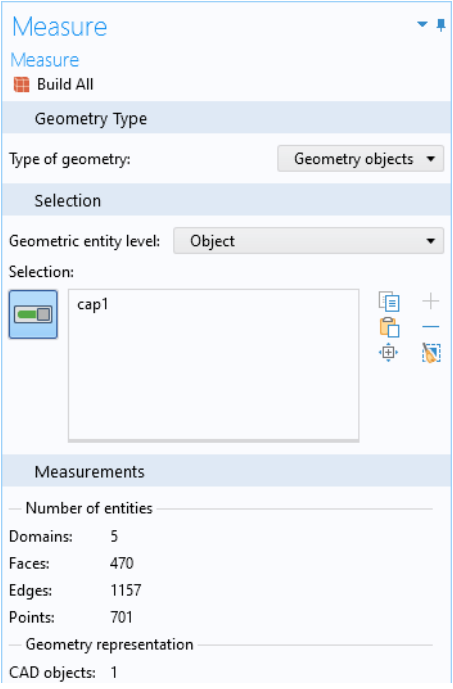

# 从几何中移除圆角

假设您正在准备用于传热分析的几何模型,并决定移除其中一些圆角。 注:包含多个域的几何对象是非流形对象,不支持删除圆角等特征去除操作。 为了移除圆角, 您需要在几何序列的"并集 1"节点前插入"删除圆角"操作。 1 在"几何 1"节点下, 右键单击"并集 1 (uni1)" ■ 并选择"构建前序节点" 書。

"并集 1 (uni1)"节点现在变得不可用, 而"显式选择 1 (sel1)"节点变成了当 前节点,其图标周围显示一个绿色矩形。由于特征去除操作已插入到"并集 1 (uni1)"节点前,您现在可以应用该操作了。

- 2 在"几何"工具栏中,单击 H "特 征去除和修复"并选择 门"删除圆 角"。
- **3** "工具"窗口的"输入对象"列表中 显示了所有对象,您可以在 "最大 圆角半径"文本框中输入 0.003。
- **4** 单击 "查找圆角"以在几何中搜索 半径小于 0.003 m 的圆角。

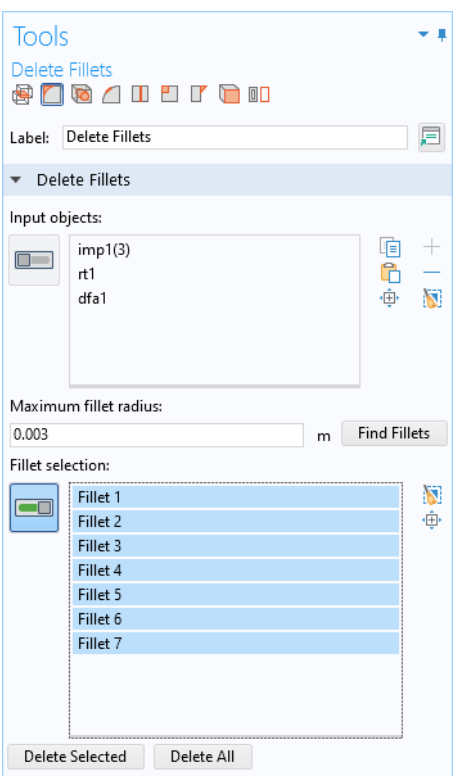

**5** 该工具找到了七个圆角。它们显示在 "圆角选择"列表中,并在几何图形中 突出显示。

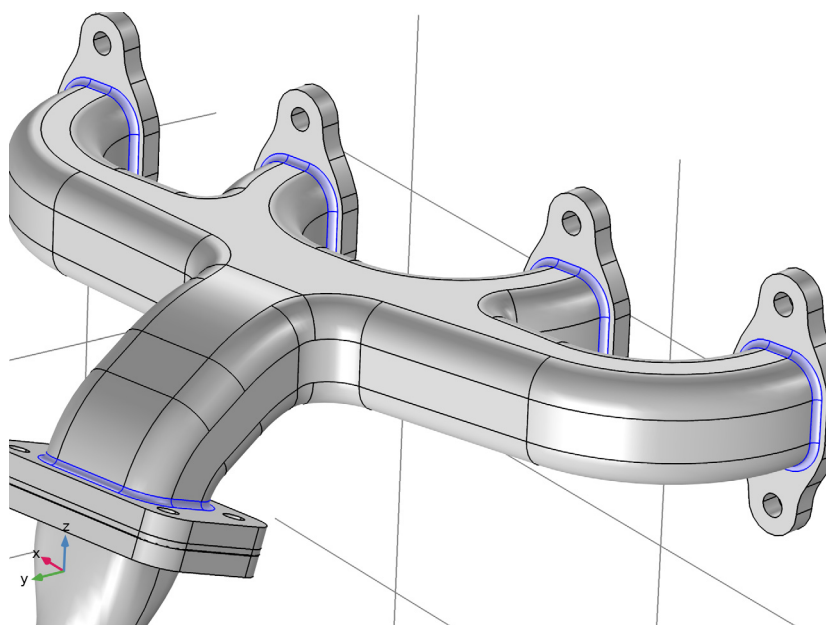

**6** 在 "工具"窗口中单击 "全部删除",以移除检测到的所有圆角。 完成操作并移除圆角后,请注意,"删除圆  $\triangleright \equiv$  Definitions 角 1 (dfi1)"节点已插入几何序列中, 位于  $\overline{4}$   $\overline{9}$  Geometry 1 "并集 1 (uni1)"节点上方。"并集 1 (uni1)" 节点仍然不可用,表示当前还未构建。

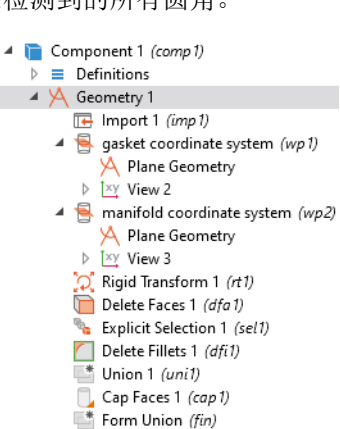

# 从几何中删除孔

您可以像删除圆角那样,轻松地找到并删除实体对象中的圆柱孔。

- 1 在"删除圆角"的"工具"窗口中,单击 0 "删除孔"。
- **2** 在 "最大孔半径"文本框中键入 10[mm]。
- **3** 单击 "查找孔"。

该工具找到 22 个孔,它们显示在"孔选择"列表中,并在几何图形中突出 显示。

**4** 单击 "全部删除"以移除所有孔。

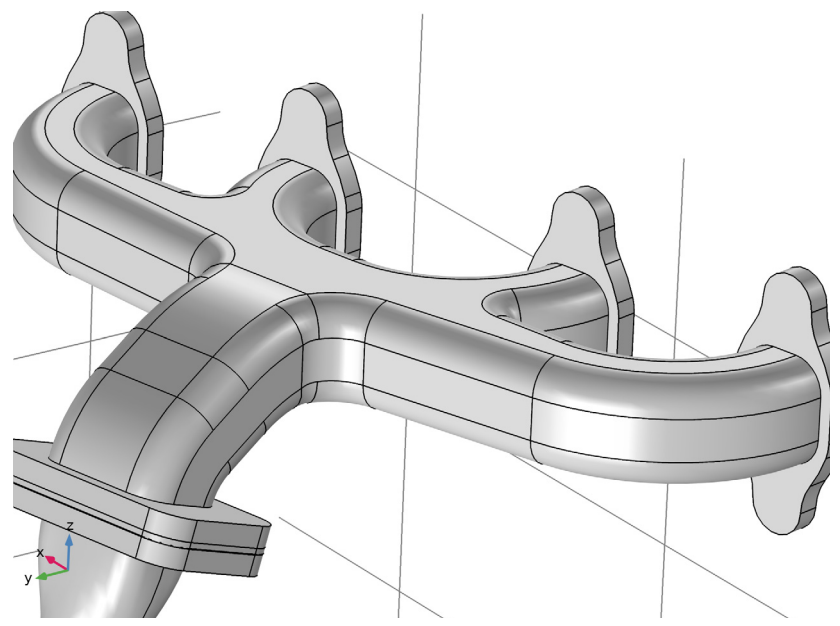

现在, 孔已被删除, 与前面的特征去除操作类似, "删除孔 1 (dho1)"节点 已插入几何序列中,位于 "并集 1 (uni1)"节点上方。

## 使用移除细节来移除薄域

1 在"几何"工具栏中单击 ※ "移除细节"。

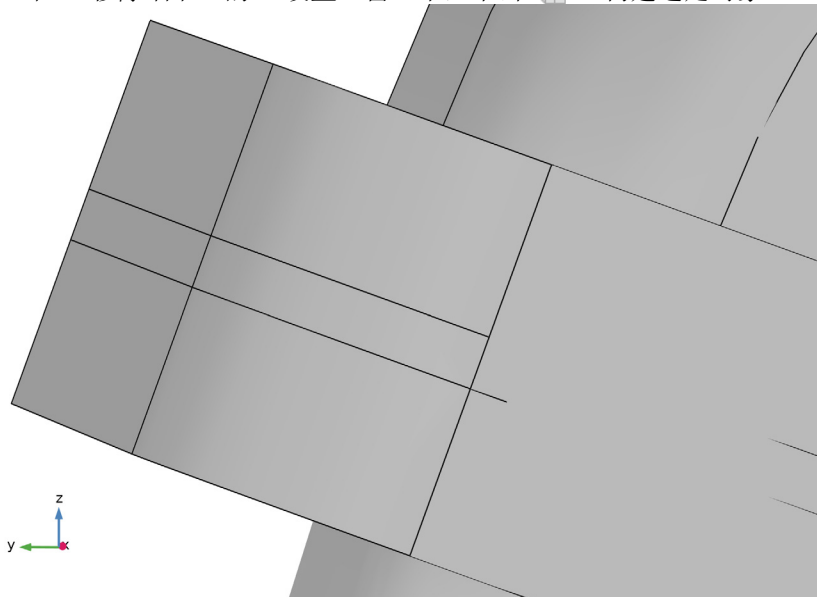

"移除细节"操作会自动检测并移除薄域。 您还可以在"移除细节""设置" 窗口的"信息"栏中确认移除的域。 如需了解如何移除薄域,请将 "移 除细节"切换为手动模式。

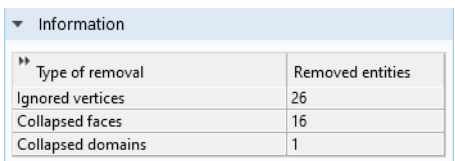

- **3** 在 "移除细节"的 "设置"窗口中,定位到 "操作模式"列表,将其设置为 "手动"。
- **4** 在 "模 型 开 发 器"窗 口 中,展 开 "移 除 细 ▲ <sup>※</sup> Remove Details 1 (md1) 节 1 (rmd1)" ※ 节点。 Ignore Vertices 1 (aigv1) Collapse Faces 1 (aclf1) Ignore Faces 1 (aigf1) 该操作会生成并构建一系列虚拟操作。薄域通过 序列中的最后两个操作移除: "塌陷面 1 (aclf1)" 和 "忽略面 1 (aigfl)"。构成薄域侧面的长条面首先塌陷, 然后软件会忽略 其中一个内部面。

48 |

- 5 在"模型开发器"窗口中单击"塌陷面 1"和"忽略面 1"节点, 然后激活 其选择以查看 "图形"窗口中突出显示的输入面。 最后,将 "移除细节"重置为自动模式,并为几何生成网格。
- 6 在 "模型开发器"窗口中, 单击 "移除细节 1 (rmd1)"。
- **7** 在 "移除细节"的 "设置"窗口中,定位到 "操作模式"列表并将其设置为 "自动"。
- **8** 在 "模型开发器"窗口的 "组件 1 (comp1)"节点下,单击 "网格 1"。
- 9 在"网格"的"设置"窗口中, 从"单元大小"列表中选择"细化"。

**10** 在 "网格"的 "设置"窗口中,单击 "全部构建"。

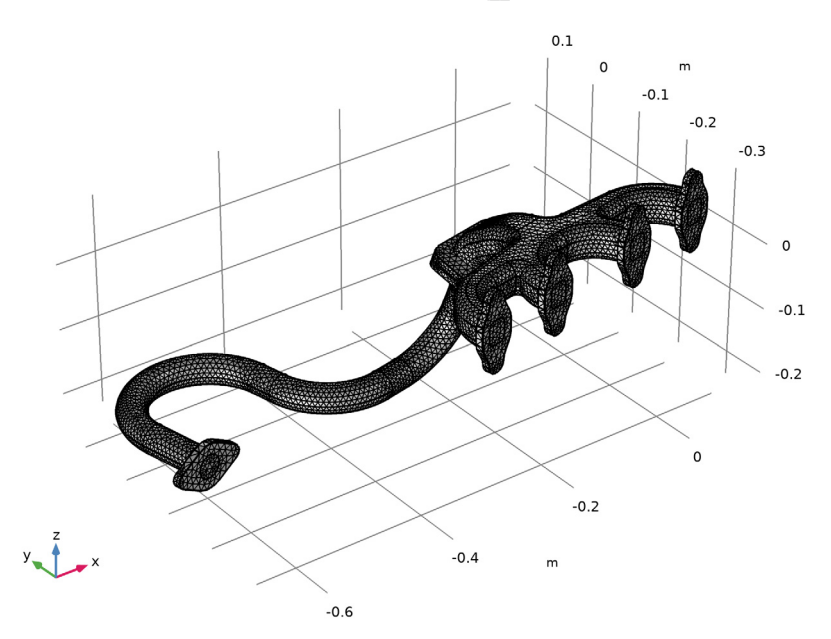